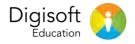

# **USER MANUAL**

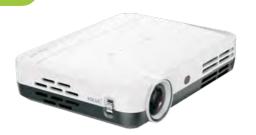

DCS H1000 Smart Projector

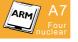

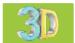

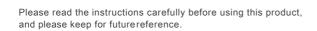

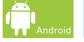

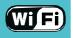

# IN THE LOCKBOX

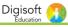

PROJECTOR plus remote control, mains lead, HDMI lead

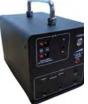

POWER BANK plus 10m charge cable, 1.5m projector cable, mains power adaptor, power cord

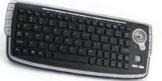

KEYBOARD plus AAA batteries

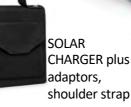

SPEAKER plus audio lead, USB

# PRODUCT OVERVIEW - PROJECTOR

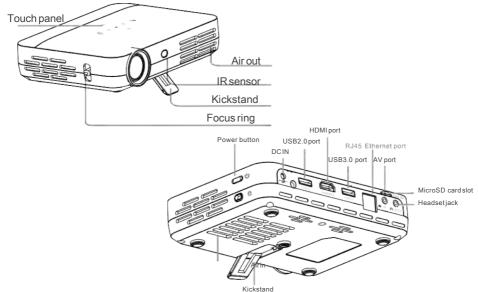

NOTES: The touch panel will appear once you connect your projector to the power bank or electricity

# PRODUCT OVERVIEW – POWER BANK

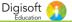

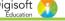

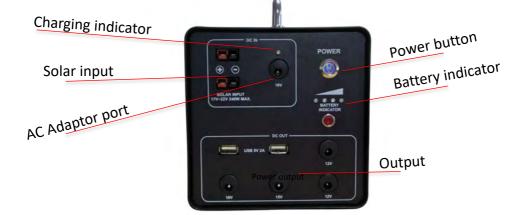

# CHARGING YOUR POWER BANK

 Switch on the power button and press the battery indicator button to check whether your power bank is sufficiently charged.

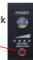

- 2. If charging is required, either:
  - I. Insert the mains AC Adaptor lead into the 16v port. Fully charging an empty power bank will take approximately 2 hours

OR

II. Open out your solar charger (see page 29). Insert the lead from the solar charger into the upper or lower solar input + and – ports. Fully charging an empty power bank will take approximately 3-3.5 hours

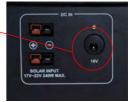

The indicator light will illuminate red when charging. Once the battery is fully charged the light will turn green.

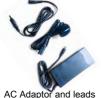

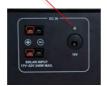

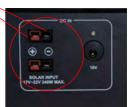

# USING YOUR POWER BANK

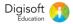

- 1. Press the power button to switch on power bank
- To power your projector, connect the 1.5m projector cable from the 19v DC output port on the power bank to the projector DC input port.
- A full power bank can run your projector for approximately 4 hours. If you wish, however, you can use your power bank whilst simultaneously charging it (see page 4) via mains or solar charger. If charging via solar in bright sunlight, this will enable an unlimited projector run time.

### IMPORTANT:

Switch off power bank when not in use.

Always ensure power bank is fully charged every three months, even when not in use. This is essential to preserve the life of your power bank.

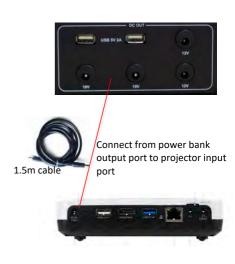

# USING YOUR KEYBOARD

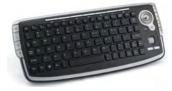

The keyboard is used to navigate the smart projector. To use your keyboard, remove the USB from the underside of the keyboard and insert it into one of the USB ports in the projector. The keyboard will automatically switch on once you press any key.

- 1. Click the Left button to enter the menu.
- 2. Click the Right button to "back up".

You can also use your keyboard to enter text.

# ADDITIONAL KEYBOARD FUNCTIONS Digisoft 1

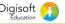

| ŵ              | homepage  | Open homepage                         | .7       | Multi-media<br>playing | Play multimedia                                   |
|----------------|-----------|---------------------------------------|----------|------------------------|---------------------------------------------------|
| +              | Last page | Back to last page                     | <b>*</b> | Increase<br>volume     | Pressing this button continuously increase volume |
| •              | Next page | Back to next page                     | <b>-</b> | Decrease<br>volume     | Pressing this button continuously decrease volume |
| 8              | suspend   | suspend the registering page          | 阅        | Mute                   | Turn off the voice                                |
| <sup>2</sup> c | update    | update website information or windows | Þ/II     | Play/suspend           | Play/suspend music playing                        |
| O′             | search    | open website searching                | ₩        | Last song              | Forward to last song                              |
| 3              | e-mail    | start presupposed e-mail<br>program   | *        | Next song              | Backward to next page                             |
|                |           |                                       |          | stop                   | Stop multimedia playing                           |

# **USING DCS - POWERING ON**

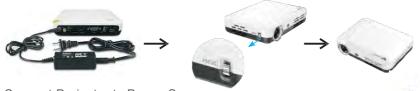

### 1. Connect Projector to Power Source:

Plug the AC adapter into the DC IN power socket on your projector. Plug the other end into an electrical outlet

Or connect the 1.5m projector cable from the 19v DC output port on the power bank to the projector DC input port. (see page 5).

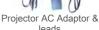

leads

### 2. Turn On Projector:

Press and hold Power button on your projector for 2 seconds to turn it on.

### 3. Manual Focus:

Slide the Focus ring on the right side of your projector to sharpen the image.

### 4. To Turn Off Projector:

Press the power button and hold it down. It will give you a number of options: select Power Off

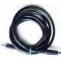

15m cable

# DCS ACTIVATION

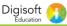

When first using your DCS projector, you will need to:

- 1. Insert 2 x AAA batteries in the remote control; you will use this for activation
- 2. Follow the instructions on screen that appear when you turn the unit on.
- 3. Connect to Wi-Fi. A text box will then appear on the screen
- 4. Activate the system by:
- Locating the serial number on the underside of the projector
- Using your keyboard to insert the number into text box on the screen

The activate button on the screen will then turn green.

5. Click the activate button.

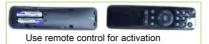

WP1TH10S58190307157

**ACTIVATE** 

# DCS HOMESCREEN

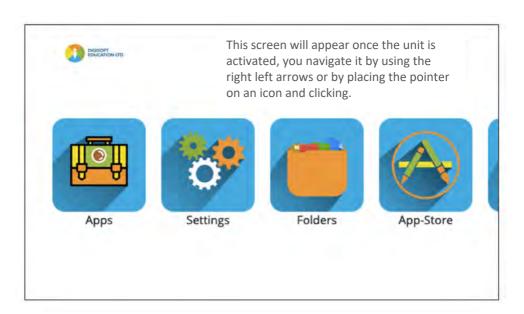

# **USING YOUR SPEAKER**

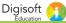

- Switch on your bluetooth speaker, using the Power button.
- Using your projector, click the Bluetooth icon on your homescreen and select Bluetooth Settings.
- On your speaker, press the Bluetooth button. Once the projector locates the device it will display in the Bluetooth Settings window as THECOO 610.

### NOTE:

You can connect any Bluetooth device in this way. You can also change the display name of any device.. Simply:

- 1. Select the three dots which appear at the top right of your panel
- 2. Select Rename

If your speaker needs recharging, use the lead provided to charge either from mains, or from your power bank or solar charger.

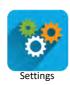

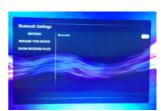

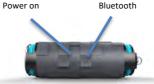

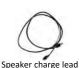

# **SETTINGS**

The Settings directory is divided into a number of categories. The Icons below are the ones which control Network (Wi-Fi), Bluetooth, Ethernet and Projector Settings. The HDMI settings can only be accessed via the remote control. Click the projector settings icon on the remote control to open this window.

Click the homescreen icons to find all the tools for customizing and configuring your apps, Wi-Fi and Ethernet settings.

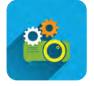

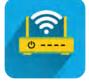

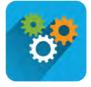

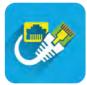

Projector settings

Network

Settings

Ethernet

A set of **Projector Settings** is also available via the dropdown menu at the bottom on the screen . This allows you to change the projector settings such as zoom, scale, rotation etc (see page 26).

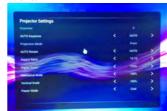

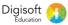

# Connecting to Wi-Fi

Wi-Fi is a wireless networking technology that can provide wireless Internet access.

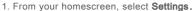

- 2. Select Network Settings > Wi-Fi Settings.
- 3. Slide the Wi-Fi switch to the ON position to turn on Wi-Fi
- 4. The projector will scan for available Wi-Finetworks
- 5. Choose a network name to connect to.
- 6. If the network is secured, enter the password and enter Connect.

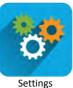

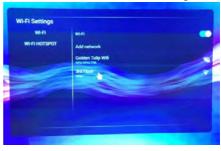

### NOTES:

Your projector automatically connects to the previously used Wi-Fi network when it is in range.

### Adding a Wi-Fi network

If the network you require does not automatically appear, you can add it here.

- 1. Click Add Network.
- 2. Enter the network name. If necessary, enter security or other network configuration details too.
- 3. Enter Save.

# Sharing your device as a Wi-Fi Hotspot

You can share your device with other devices by turning your projector into a Wi-Fi hotspot.

Simply select **Wi-Fi Hotspot** and click the tick box In areas without connectivity this process will enable you to get a good connection with other devices, eg when using Airplay and Ushare.

Where there is no Wi-Fi, or if your Wi-Fi is slow, this is the best way of connecting to other devices. The password is 12345678.

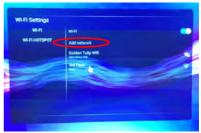

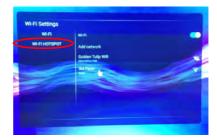

# **BROWSER**

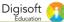

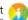

Use Browser or Google Chrome to view web pages and search for information. Simply go to your homescreen and select Browser.

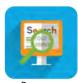

**Browser** 

Or from your homescreen, select Apps > Chrome

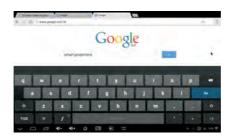

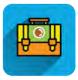

Apps

# **APPS**

All installed Apps, such as Play Store, YouTube, Gmail etcan be found in your Apps Directory. Access these via homescreen **Apps** icon.

Your system comes with Word, Excel, PowerPoint PDF, Playstore. You can use these but may be asked to register them; registration is free. Word Excel and PowerPoint will work without registration but use of certain features may be restricted.

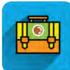

Apps

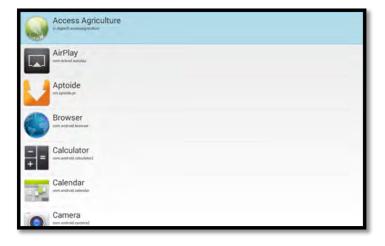

# APPS: USHARE MIRRORING

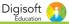

### Ushare & AirPlay Mirroring

Ushare is an application which allows you to project content from Android phones via your projector. AirPlay allows the same from iOS phones. You can use Ushare and AirPlay to stream music and other videos, photos and more directly from your mobile phone via your projector.

With AirPlay Mirroring, you can also display your phone screen via your projector.

### Using Ushare to mirror from Android devices

- 1. From the projector homescreen, go to Apps > Ushare.
- On your phone, download and install the Ushare Application by scanning the QR-code or visiting the website shown on the bottom of the projector screen.
- 3. Connect your phone and your projector to the same Wi-Fi network (see Page 13: Connecting to Wi-Fi).
- 4. Open the Ushare application on your phone and select the content you want to project. Provided you are on the same Wi-Fi network, the content will appear on the projector screen.

To use Ushare, the version of your smart phone should be above Android OS 5.0.

# APPS: AIRPLAY MIRRORING

### Using AirPlay to mirror from iOS devices

- 1. Connect your iOS device and your projector to the same Wi-Fi network.
- 2. On your iOS device, swipe up from the bottom of your screen to open Control Center.
- 3. Tap Air Play
- 4. Tap the name of the device you want to stream content to.

When you choose an AirPlay device, audio, photos, and videos from your iOS device will play on your projector.

If you turn on Mirroring, you'll see your entire iOS screen on the projection screen.

To use AirPlay, you need one of the following devices: iPhone 5 or later for AirPlay Mirroring; iPad 2 or later for AirPlay Mirroring; iPod touch (5th generation or later) for AirPlay Mirroring.

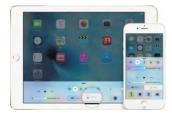

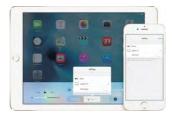

# **PLAY VIDEO**

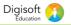

Apps

View videos and share your own with your friends, family and the world via YouTube.

Simply go to homescreen and select Apps > YouTube

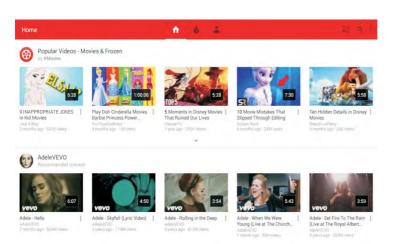

# APP STORE

App Store gives you access to install thousands of free and paid apps, games, and music or TV programmes. There are two app stores on the system.

Simply go to homescreen and select App Store.

Or go to Apps and choose Playstore.

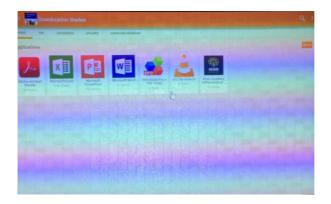

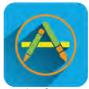

App Store

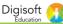

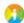

Quickly access all of your images, videos, audio clips and other types of files on your internal storage and the micro SD card or a connected USB device.

Simply go to homescreen and select Files

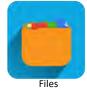

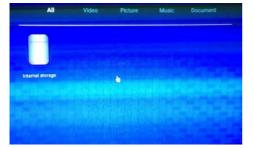

# PROJECTION / SOURCE ,

### Projecting from a USB flash drive

You can project from a USB flash drive or other external content source. Simply:

- 1 Plug your content device into the appropriate port at the back of the projector.
- 2. Go to homescreen and click Files to locate the file you wish to project.

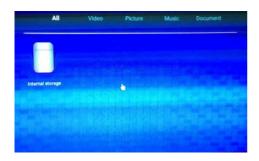

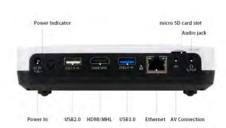

# PROJECTION / SOURCE

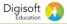

### Projecting an HDMI Source or an Apple Device

You can project an HDMI source when connecting your projector to a laptop, PC, tablet or Blu-ray player, DVD player or Set Top Box. If you have an Apple device, you need to get a Lightning Digital AV Adapter (not included).

- 1. Connect your projector to the laptop or other devices via the HDMI cable supplied. For Apple devices, you will also need to connect a Lightning Digital AV Adapter to the HDMI cable.
- 3. Access the menu by using your remote: click the settings button on your remote to control HDMI.
- 4. Operate your laptop, or Apple device to select the content you want to project.

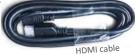

### Projecting an AV Source

You can project an AV source when connecting your projector to a TV STB (set top box) or DVD player.

- 1. Turn on the projector.
- 2. Connect your projector to the TV STB or DVD player via the AV cable supplied.
- 3. Access the menu by using your remote; click the settings button on your remote to control AV
- 4. Operate your TV STB or DVD player to select the content you want to project.

# SYSTEM SETTINGS

### **App Management**

You can view and manage apps on your projector. You can stop the app from downloading, uninstall or disable an app, or clear data and cache.

From your homescreen, simply go to Settings

> System Settings > Application Management

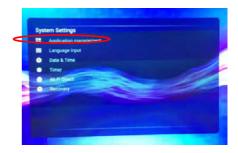

## Language Input

You can select your language and configure text input settings.

From your homescreen, simply go to **Settings > System Settings > Language Input.** 

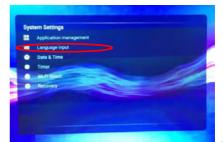

# SYSTEM SETTINGS

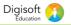

### **Date and Time**

From your homescreen, select **Settings** > **System Settings** > **Date & Time.** 

This allows you to set:

Date; time; time zone; date/time display formats

Shut down time: Turn on Shutdown and enter the Shutdown Time to set the time.

Boot functions: Turn on Boot Functions and enter the Boot Time to set the time.

### Backup & Restore

From your homescreen, select **Settings** > **System Settings** > **Recovery.** 

This allows you to backup, restore from backup, or reset your projector to factory default settings. If you choose to reset to factory settings all your personal data on the internal storage will be erased.

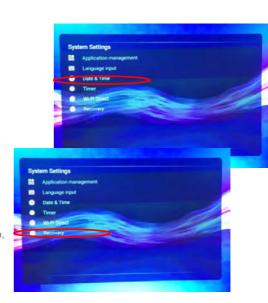

# PROJECTOR SETTINGS

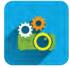

Projector Settings

From your homescreen, select **Projector Settings**.

### Auto Keystone

Allows your projector to make the output image rectangular automatically.

### **Auto Rotate**

Enabling Auto Rotate allows your projector to automatically re-orientate some on-screen content when the position of the device changes to eg upside down ceiling suspension.

### **Power Mode**

Set the brightness of the display, choosing from Standard, Warm, Cool, Eco and Music.

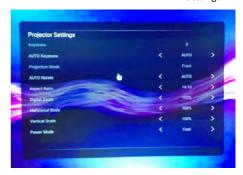

# 3D SETTING

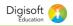

### 3D

3D Digital Light Processing (DLP) technology gives images a third dimension, creating the illusion of images that jump out of your screen.

You can use your projector to watch 3D videos with active 3D glasses (3D glasses is optional).

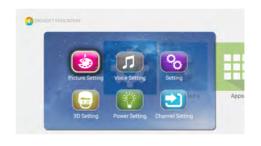

### 3D setting

Select the Settings button on your remote.

LR View Switch: You can adjust the images for left eye and right eye to match the frequency of the displayed images to your comfort.

### 3D Format

- Your projector can automatically detect a 3D video and play it in the correct format if you are using a native player.
- 2. If you are watching 3D videos online or from other source, like HDMI, you can adjust the video mode. Select *Dropdown menu > Settings > 3D > 3D Format* to adjust to 2D Mode, or 3D-LR (Left-and-right), or 3D-UD (Up-and-down), 3D-2D-LR (Left-and-right or 3D-2D-UD (Up-and-down) manually.

For Left-and-right format video, select 3D-UD to watch 3D videos; For Up-and-down format video, select 3D-LR to watch 3D videos.

If you want to back to Non-3D video, select 2D or 3D-2D-LR, or 3D-2D-UD.

# **ETHERNET**

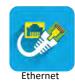

### **Ethernet Connection**

Your projector can connect to a wired network via the Ethernet cable connection.

To configure, go to your homescreen and select **Ethernet**.

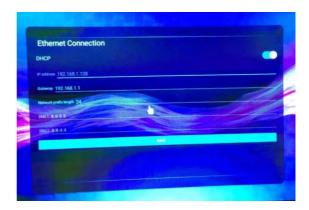

# SOLAR CHARGER INSTRUCTIONS

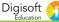

- Once unfolded and laid out in the sunshine with the panels uncovered, the 1 solar charger will automatically generate electricity.
- 2. The device can recharge mobile phones, laptops and other mobile equipment as well as the power bank.
- 3. Charging time depends on the battery capacity and the intensity of the sunlight. On average, fully charging an empty MS-DCS222 power bank will take is approximately 3-3.5 hours. When charging the power bank make sure the solar controller is set to 19v. (The solar controler is the small black box attached to the solar panel with three red lights).
- The solar charger will work most effectively in direct sunlight. 4.
- Please do not hit, knock, drop, cut or put heavy pressure on the solar 5 panels.
- 6. Do not leave the solar charger outside in rainy conditions as this will damage the system.
- 7. It is best to place the power bank under the solar charger to protect it from the sun. Or use the 10 meter cable to place the power bank inside in the shade
- 8. Ordinary mobile phones, digital cameras, IPAD, MID and other electronic products should not generally be recharged in extremely high temperature environments (above 45°C).
- If you need recharge any such items in the sunlight, please put them under 9. the solar panels, or under an alternative cover to prevent their exposure to the sunlight.
- The USB output 5V/2.1A is suitable for charging the Bluetooth speaker. 10

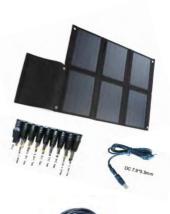

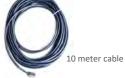

Digisoft Education Level 18 40 Bank Street Canary Wharf London E14 5NR United Kingdom info@digisoft-education.com Phone: +44 20 3059 7766 www.digisoft-education.com

# Digisoft Education

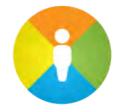

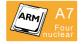

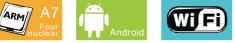

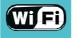

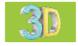